УВАЖАЕМЫЕ СТУДЕНТЫ! Изучите теоретические сведения к практической работе, и задание.

Результаты работы, фотоотчет или в MSWord предоставить

преподавателю на e-mail: igor-gricenko-95@mail.ru в тчении TPEX

<u>дней</u>

Требования к отчету:

Отчет предоставляется преподавателю в электронном варианте и должен содержать:

- название работы, постановку цели, вывод;

- ответы на контрольные вопросы, указанные преподавателем.

При **ВОЗНИКНОВЕНИИ** вопросов  $\Pi$ <sup>O</sup> приведенному материалу

обращаться по следующему номеру телефона: (072)132-63-42,

ВНИМАНИЕ!!! При отправке работы, не забывайте указывать ФИО студента, наименование дисциплины, дата проведения занятия (по расписанию).

#### Практическое занятие № 2

**Тема:** «Работа с текстом и инструментами рисования Adobe Photoshop. Ретуширование изображений»

Цель: изучить основы работы с текстом и инструментами рисования Adobe Photoshop; научиться работать с ретушью изображений; научиться создавать рамки и надписи с использованием фильтров в Adobe Photoshop.

#### **КИТКНАЕ ДОХ**

Задание 1. Работа с текстом в Adobe Photoshop.

#### Огненный текст

1. Создать новый файл: размер любой, режим – градации серого, фон белый

2. Написать слово черным цветом, используя инструмент «Горизонтальный текст».

3. Склеить слои фона и текста: Слой  $\rightarrow$  Объединить с предыдущим  $(Ctrl+E).$ 

4. Выполнить кристаллизацию текста: Фильтр  $\rightarrow$  Оформление  $\rightarrow$ Кристаллизация. Размер 3-5 пикселов.

5. Размыть изображение: Фильтр  $\rightarrow$  Размытие  $\rightarrow$  Размытие по Гауссу... чем больше буквы, тем больше радиус.

6. Инвертировать цвета рисунка: Изображение  $\rightarrow$  Коррекция  $\rightarrow$  $M$ нверсия (Ctrl+I)

7. Изображение  $\rightarrow$  Повернуть холст  $\rightarrow$  90 $^0$  против часовой стрелки.

8. Создать имитацию пламени: Фильтр  $\rightarrow$  Стилизация  $\rightarrow$  Ветер: направление - Справа. При необходимости повторить Фильтр несколько раз  $(Ctrl+F)$ .

9. Фильтр  $\rightarrow$  Искажение  $\rightarrow$  Рябь: Степень – 50%, Размер – Средняя.

10. Изображение  $\rightarrow$  Повернуть холст  $\rightarrow$  90<sup>0</sup> по часовой стрелке.

11. Фильтр  $\rightarrow$  Искажение  $\rightarrow$  Рябь: Степень – 30%, Размер – Большая.

12. Раскрасить изображение: Изображение  $\rightarrow$  Режим Индексированные цвета, Изображение  $\rightarrow$  Режим  $\rightarrow$  Таблица цветов  $\rightarrow$ Абсолютно черное тело.

### **Ледяной текст**

1. Создать новый файл: размер любой, режим – градации серого, фон белый.

2. Написать слово черным цветом, используя инструмент «Горизонтальный текст».

3. Перевести текст в растровое изображение: Слой  $\rightarrow$  Растрировать  $\rightarrow$ Текст.

4. Выполнить кристаллизацию текста: Фильтр  $\rightarrow$  Оформление  $\rightarrow$ Кристаллизация. Размер 10 пикселов.

5. Добавить шероховатость: Фильтр  $\rightarrow$  Шум  $\rightarrow$  Добавить шум: количество 70%, монохромный.

6. Размыть изображение: Фильтр  $\rightarrow$  Размытие  $\rightarrow$  Размытие по  $\Gamma$ ауссу... радиус 2

7. Склеить слои: Слой  $\rightarrow$  Объединить с предыдущим (Ctrl+E).

8. Инвертировать цвета рисунка: Изображение  $\rightarrow$  Коррекция  $\rightarrow$  $M$ нверсия (Ctrl+I)

9. Изображение  $\rightarrow$  Коррекция  $\rightarrow$  Кривые (Ctrl+M).

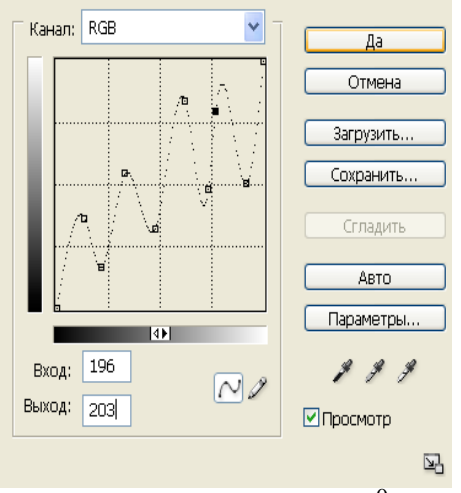

10. Изображение  $\rightarrow$  Повернуть холст  $\rightarrow$  90<sup>0</sup> против часовой стрелки.

11. Создать имитацию сосулек: Фильтр  $\rightarrow$  Стилизация  $\rightarrow$  Ветер: направление – Слева. При необходимости повторить Фильтр несколько раз  $(Ctrl+F)$ .

12. Изображение  $\rightarrow$  Повернуть холст  $\rightarrow$  90<sup>0</sup> по часовой стрелке.

13. Изображение  $\rightarrow$  Режим  $\rightarrow$  RGB

14. Изображение  $\rightarrow$  Коррекция  $\rightarrow$  Цветовой тон/Насыщенность: Установить флажок – тонирование, Цветовой тон – 198, Насыщенность – 54,  $\text{A}$ ркость – 0.

15. Изображение  $\rightarrow$  Коррекция  $\rightarrow$  Яркость/Контрастность: яркость –  $9$ , контрастность  $-4$ 

16. Воспользуемся инструментом «Кисть» для придания картинке зимнего вида, включим режим «Аэрограф» и установить кисть «Снежинка» произвольного размера.

### **Задание 2. Ретуширование черно-белых изображений.**

Прежде, чем приступить к реставрации, необходимо составить примерный план работы, чтобы делать все последовательно и не бросаться от одного к другому. Рекомендуют следующую последовательность действий:

1. Работайте только с копией отсканированного изображения.

**2.** Кадрируйте изображение. Будьте осторожны, чтобы не затронуть важные детали.

**3.** Определите основные проблемные области для ретуши, выполните необходимые операции. Это самый длительный и трудоемкий этап.

**4.** Убираем шум и другой нежелательный налет. Не старайтесь убрать полностью зерно фотопленки и сделать подобие цифрового снимка! Ведь при реставрации важно сохранить дух того времени.

5. Регулируем яркость, контрастность, насыщенность. В цветных фотографиях настраиваем баланс цветов, особенно обращаем внимание на правильный цвет кожи.

**6.** Повышаем резкость изображения.

Итак, приступим к процессу.

Шаг 1. Начинают реставрацию обычно с исправления относительно больших областей. Для этого лучше всего использовать инструмент **Заплатка • (Patch tool). На рисунках показана примерная** последовательность действий. Сначала исправляются большие области на фоне, затем более мелкие.

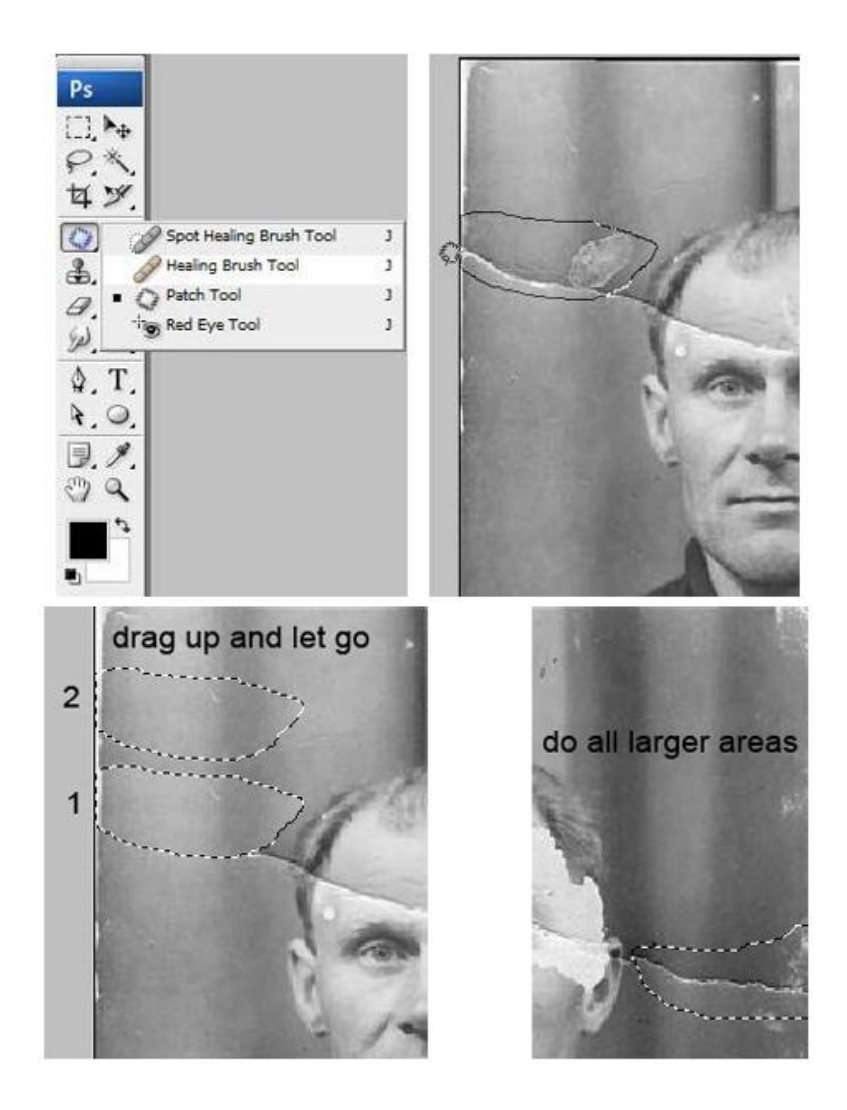

Шаг 2. После ретуширования крупных дефектов перейдем к мелким. Для этого используем инструменты Восстанавливающая кисть (Healing Brush), Точечная восстанавливающая кисть. (Spot Healing Brush) и Штамп<sup>3</sup>. (Clone Stamp). Не бойтесь экспериментировать с ЭТИМИ инструментами.

восстанавливающая Инструмент Точечная кисть желательно использовать для устранения только очень небольших точечных дефектов. Для более больших областей лучше использовать обычную Восстанавливающую кисть и Штамп.

На скриншоте ниже отмечены области, в которых использовались указанные инструменты: красным - Восстанавливающая кисть, зеленым -Штамп. Хочу обратить ваше внимание, что при работе с инструментами Заплатка и Восстанавливающая кисть бывают нежелательные эффекты при работе на краях изображения, особенно если они имеют белый цвет. Чтобы избежать этого, сначала просто закрасьте эти области ближайшим цветом с работайте помошью кисти. a затем уже  $\mathbf{c}$ восстанавливающими инструментами.

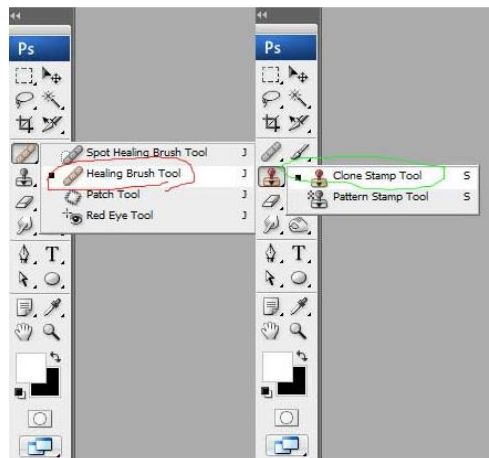

Вот что должно получиться на этом этапе.

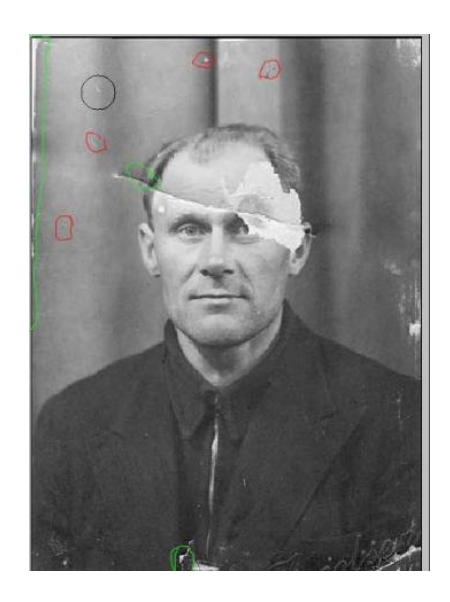

Шаг 3. Теперь будем работать с более серьезными повреждениями. Для восстановления изображения левого глаза мужчины мы используем изображение его правого глаза. Здесь специально взят крайний случай. Если есть другие фотографии этого человека, то лучше взять недостающие части изображения с них, так будет правильнее.

Итак, выделяем область вокруг правого глаза и копируем на новый слой, нажав **CTRL+J**. Далее нажимаем **CTRL+T** чтобы применить свободную трансформацию.

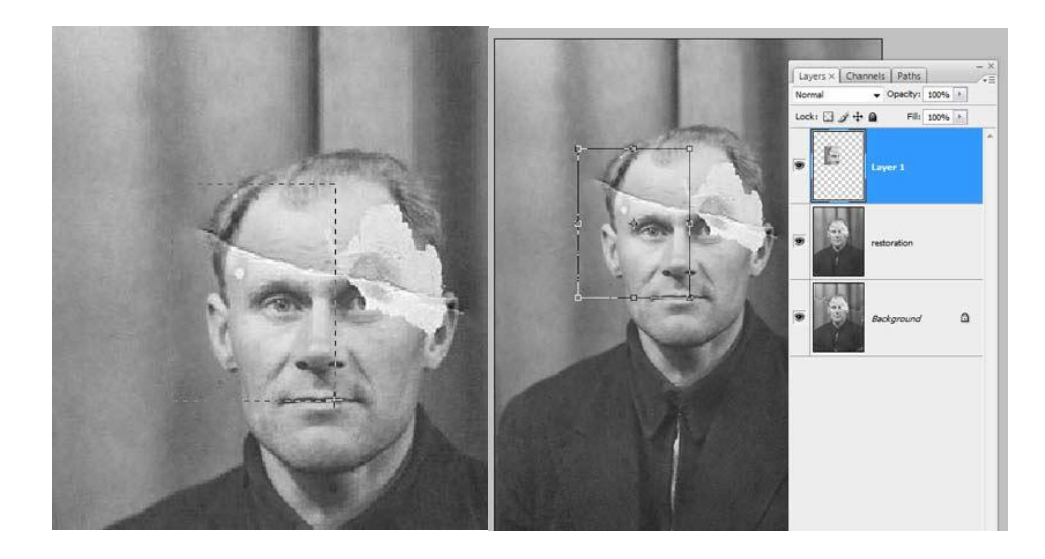

Шаг 4. Щелкните правой клавишей мыши внутри рамки и выберите Отразить по горизонтали (Flip Horizontal).

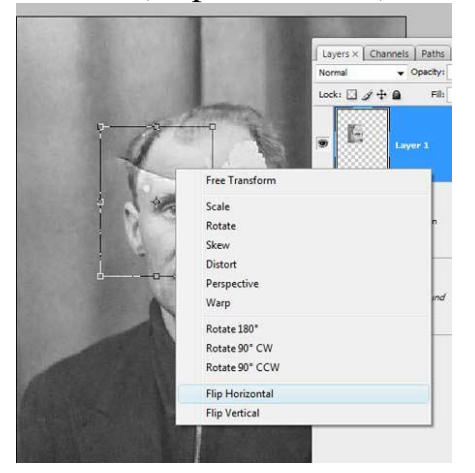

Шаг 5. Для того чтобы правильно разместить отраженную копию глаза, уменьшаем непрозрачность слоя и выравниваем глаз относительно исходного изображения. Затем нажимаем ENTER и возвращаем непрозрачность на 100%.

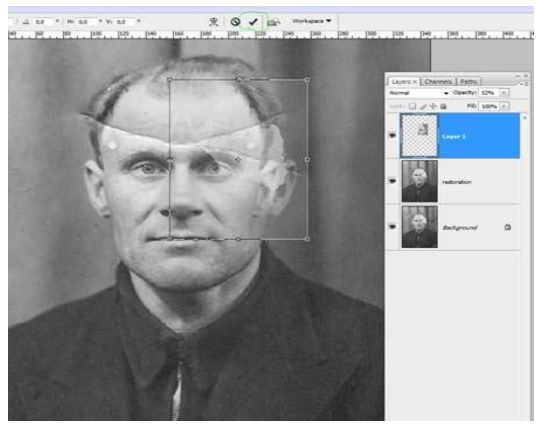

Шаг 6. Добавим маску слоя, нажав на отмеченную зеленым кружком иконку внизу палитры слоев.

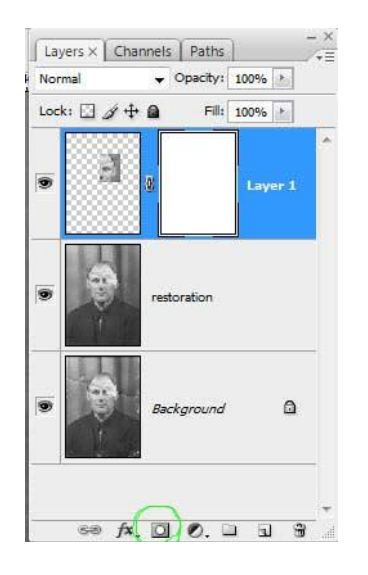

Шаг 7. Нажмите D, чтобы сбросить цвета, затем выберите инструмент **Кисть** *S* (Brush). Черной кистью маскируем лишние области. Помните, что белый цвет проявляет, а черный скрывает. Чтобы получить мягкие незаметные переходы, используйте кисть с мягкими краями.

Совет: удерживайте палец над клавишей Х для быстрого переключения между черным и белым цветом. Если где-то скрыли лишнее, закрасьте эту область белым. Если хотите увидеть только маску, щелкните на ее миниатюре в палитре слоев, удерживая АLT.

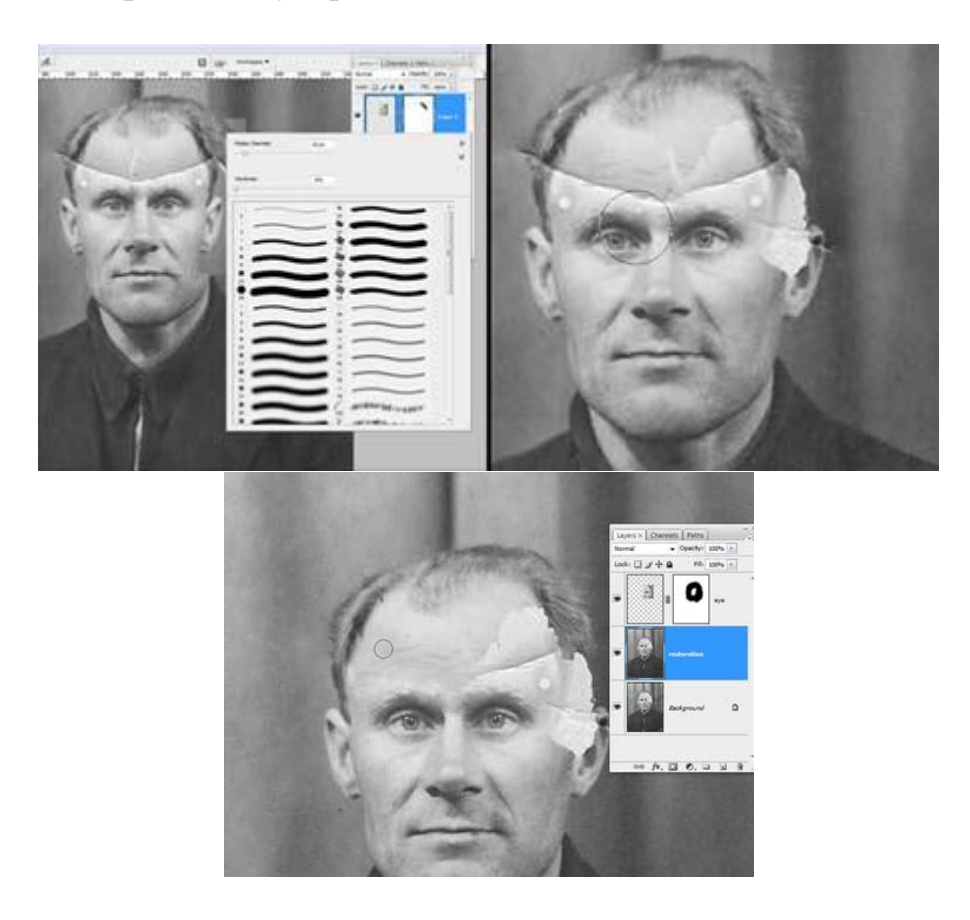

Шаг 8. Теперь подобным же образом восстанавливаем изображение левого уха. Чтобы точно подогнать форму, используйте инструмент Деформация (Warp).

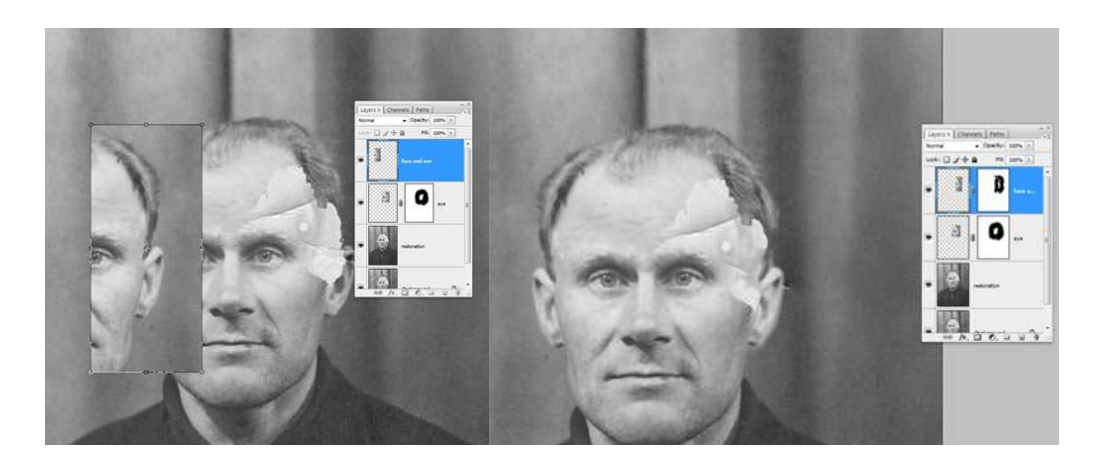

Также восстанавливается и небольшая область линии волос на левой части лица. Напоминаю, что каждую операцию нужно производить на новом слое. Это должно стать главным правилом работы.

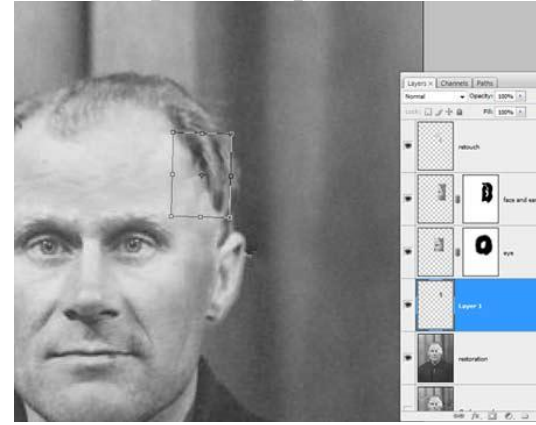

Шаг 9. После восстановления всех крупных областей вернемся к инструменту Штамп . и исправим все недочеты. Делать это нужно на новом прозрачном слое, поставив галочку в параметре Образец всех слоев.

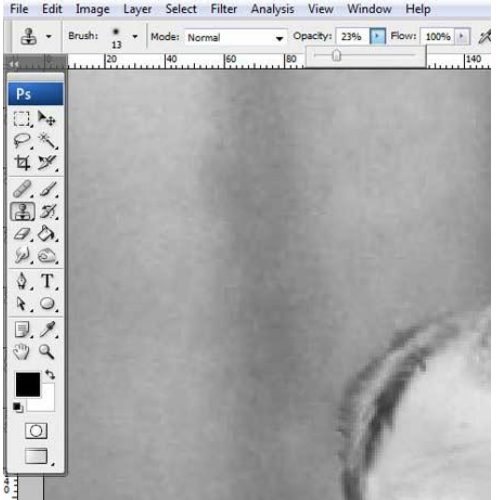

Можете объединять слои, если это необходимо.

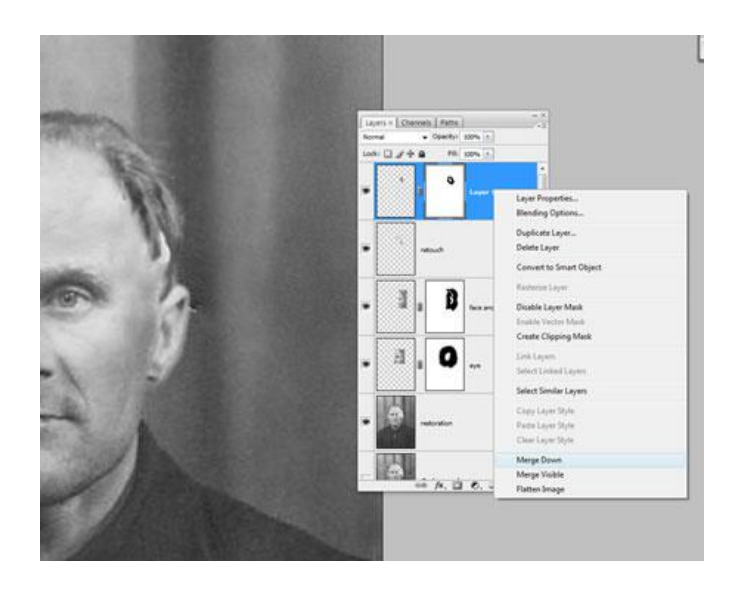

Вот что должно получиться.

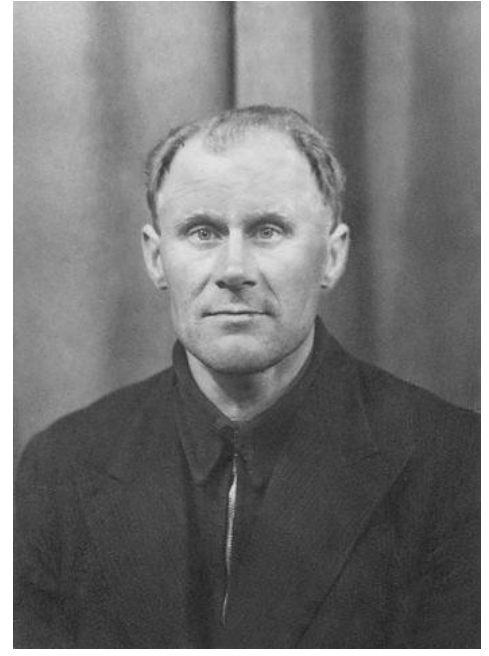

Шаг 10. Выделяем все слои. Объединим слои в группу, нажав CTRL+G. Затем создаем новый слой выше этой группы, нажав ATL+SHIFT+CTRL+Е, и называем его Шум.

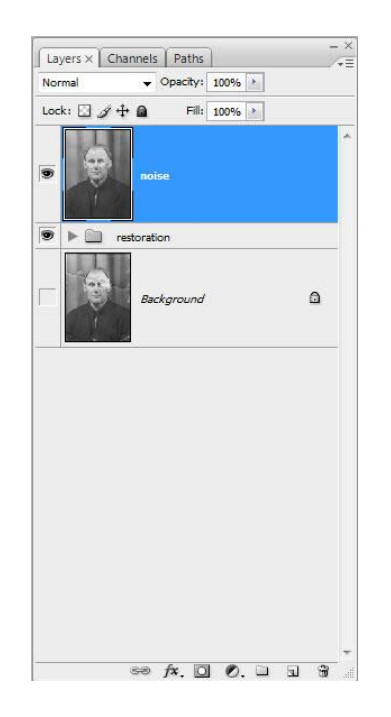

Шаг 11. Теперь уменьшаем шум с помощью фильтра «Уменьшить **HIYM»** (Reduce noise).

Важный момент: наибольшее подавление шума следует производить в синем канале, так как он содержит наибольшее его количество. Сохранение деталей для этого канала желательно поставить на  $0\%$ .

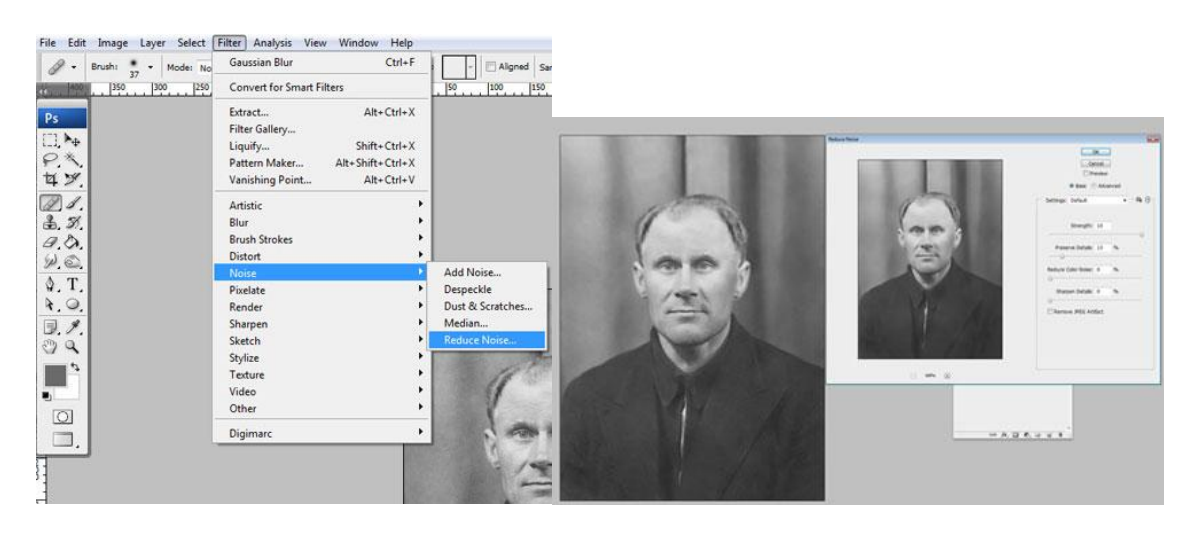

Шаг 12. После подавления шума нужно восстановить резкость изображения. Для этого есть много разных способов, в том числе есть несколько уроков нашем сайте:

Повышение резкости или Адаптивное повышение резкости

В данном уроке используется способ повышения резкости с помощью фильтра Цветовой контраст (High Pass), но лично я предпочитаю способ с маской, так как он наиболее управляемый. Не буду подробно останавливаться на технике повышения резкости, желающие могут ознакомиться с ними из вышеприведенных уроков. Хочу добавить, что если вы планируете печатать восстановленное фото, следует сильнее повышать

резкость, так как принтеры слегка размывают изображение. Это довольно важный момент.

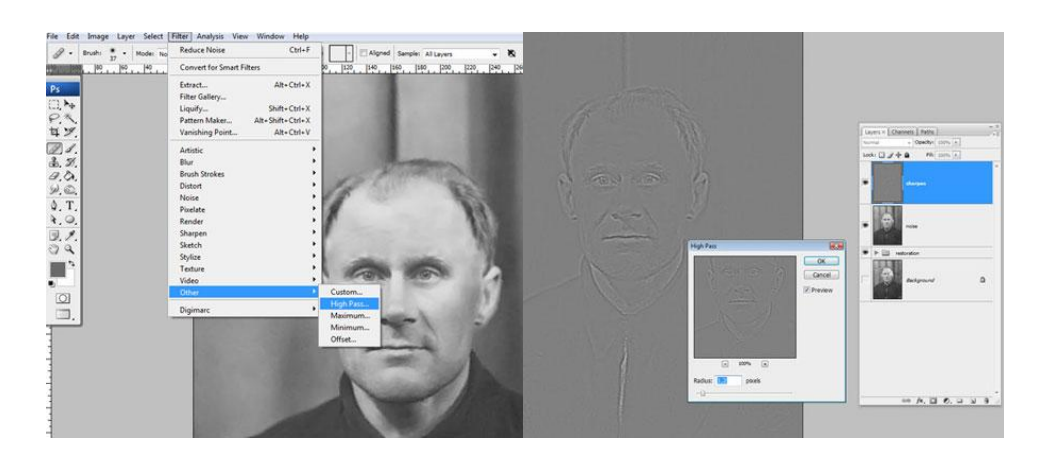

**Шаг 13.** Часто возникает необходимость повысить резкость только в определенных местах. Для этого нужно создать маску слоя, как мы это уже делали, и закрасить ненужные области.

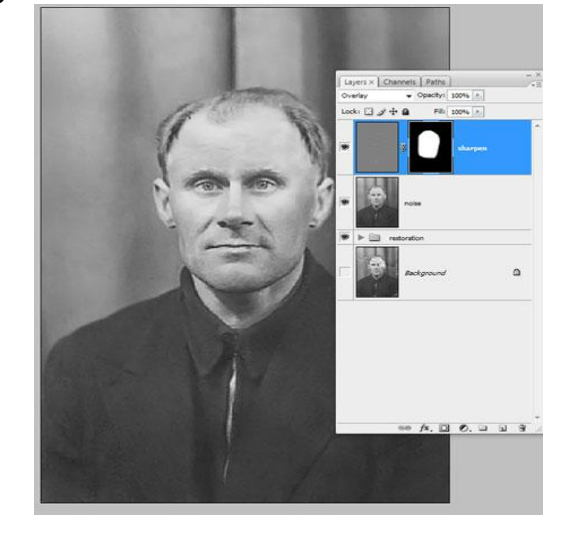

Шаг 14. Создаем новый корректирующий слой Кривые. Придадим кривой S-образную форму для повышения контраста.

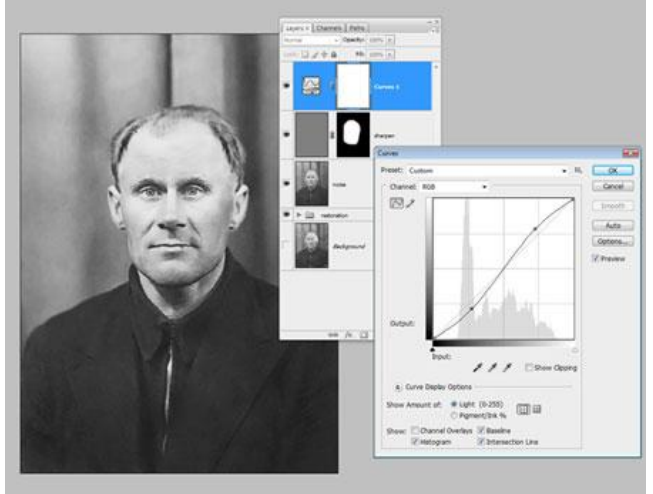

### Шаг 15. Теперь сравним результаты.

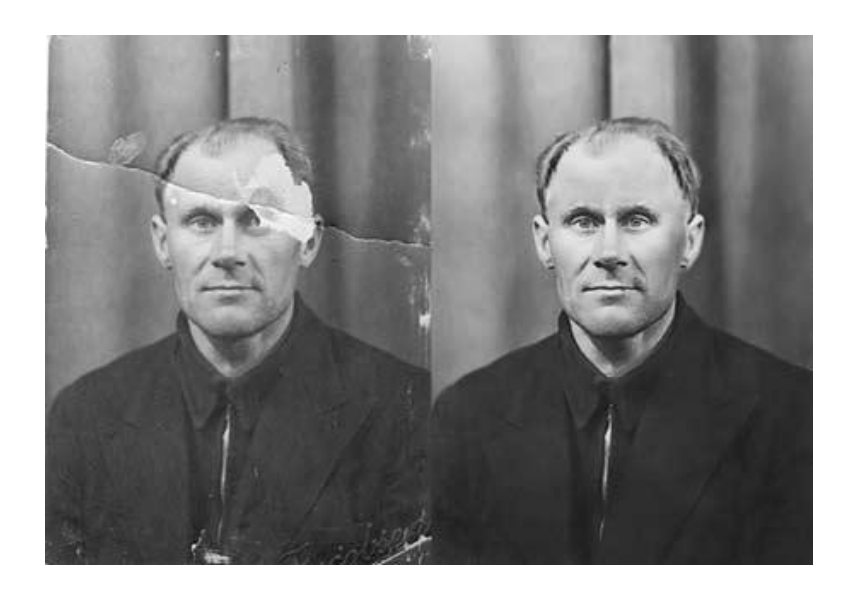

#### **Задание 3. Создание надписи 1. Создаем фон**  $IIIa<sub>l</sub>1$

Создайте новый документ и установите его размер: 850х500 пикселей, Resolution (Разрешение): 72 пикселя/дюйм и Background Contents (Содержимое фона): White (Белый фон).

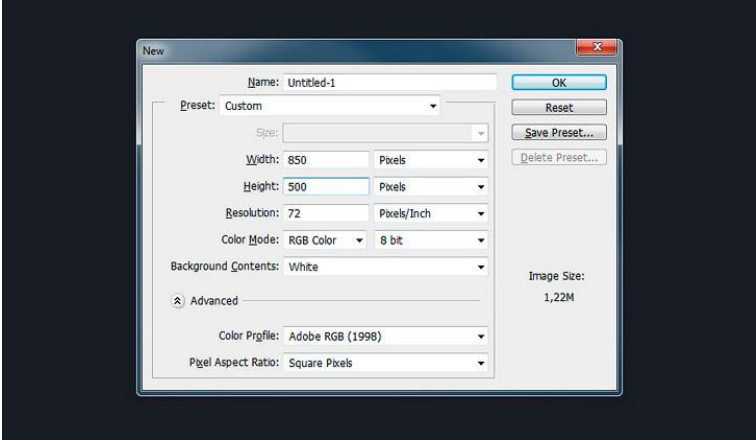

 $IIIar<sub>2</sub>$ 

Дважды кликните по фоновому слою на панели слоев, чтобы его разблокировать. Теперь кликните правой кнопкой мыши по этому слою и выберите в контекстном меню **Blending Options** (Параметры наложения). Другой способ открыть эти параметры - выбрать слой и перейти в Layer > **Layer Style > Blending Options** (Слой > Стиль слоя > Параметры наложения).

Затем добавьте Gradient Overlay (Наложение градиента) с такими настройками:

- **Blend Mode** (Режим наложения): Linear Burn (Линейный затемнитель)

- **Opacity** (Непрозрачность): 20%

- Кликните по полю градиента и сделайте черно-белую заливку, белый цвет установите слева, а черный справа.

- **Style (Стиль): Radial (Радиальный)**
- **Angle** ( $Y$ гол): 0 °
- Установите галочку на **Dither** (Дизеринг).

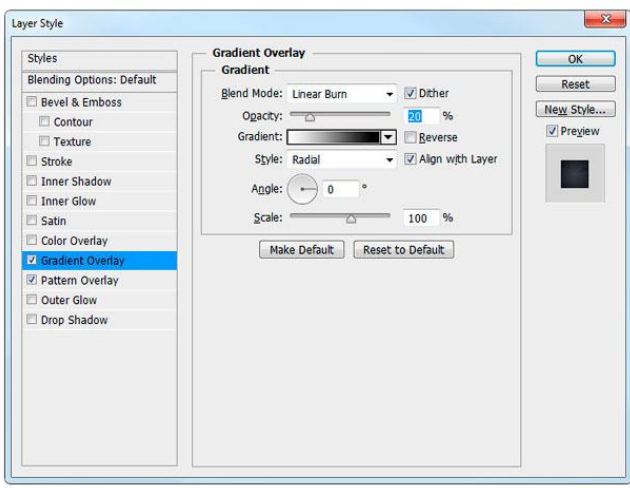

## $IIIar<sub>3</sub>$

 $\overline{\phantom{0}}$ 

Добавьте Pattern Overlay (Наложение узора) с такими настройками:

- Кликните по полю узора и выберите шаблон «Dark Wall».
- **Opacity** (Непрозрачность): 100%
- Scale (Масштаб): 100%

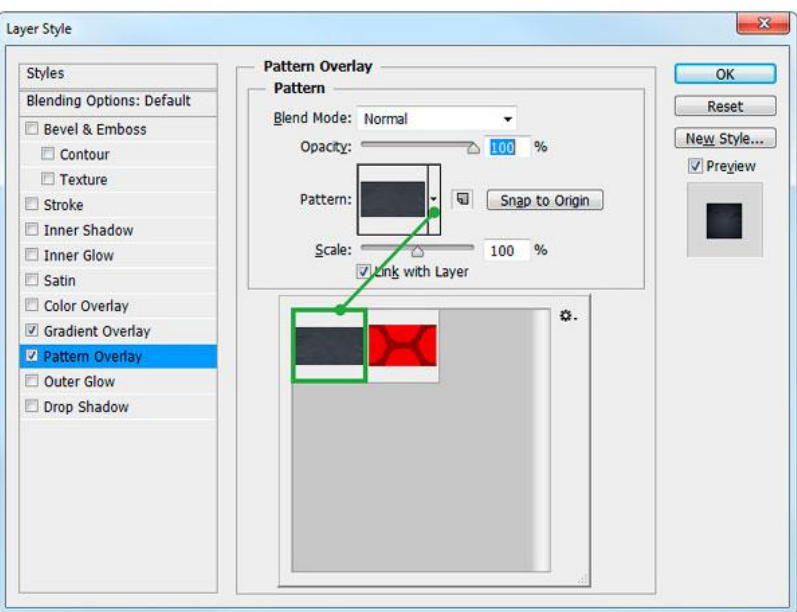

Так мы создали темный текстурированный фон с виньеткой.

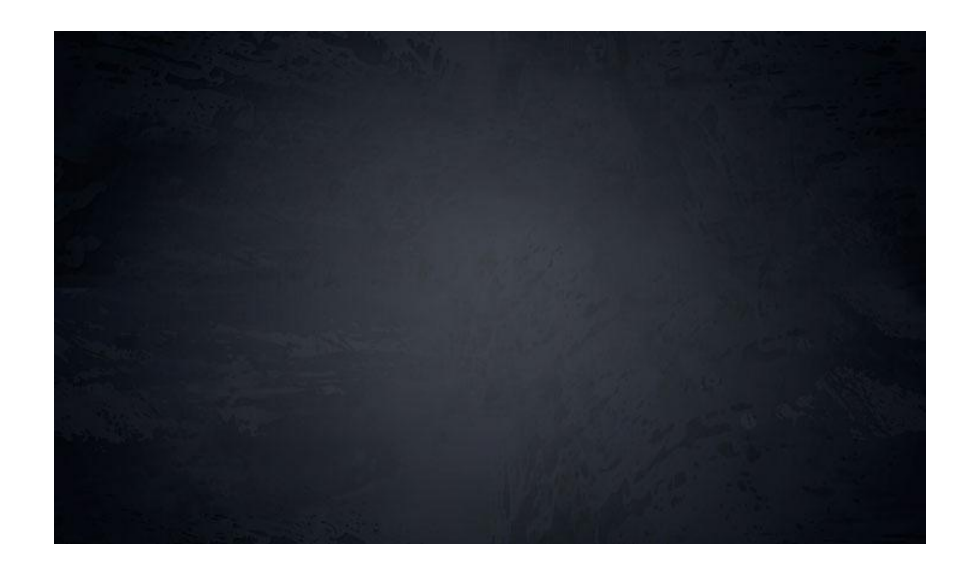

2. Создаем текстовый эффект Spiderman

Этот текстовый эффект сделан на одном слое, поэтому вы можете его сохранить как новый стиль в палитре **Styles** (Стили), чтобы дальнейшем его использовать.

 $IIIa<sub>r</sub>1$ 

Возьмите инструмент **Type Tool <sup>T</sup>** (Текст) и выберите шрифт «Aero Matics». Установите Font Style (Стиль шрифта) на Bold Italic и задайте размер шрифта около 200 пт. Напишите слово «SPIDER» заглавными буквами.

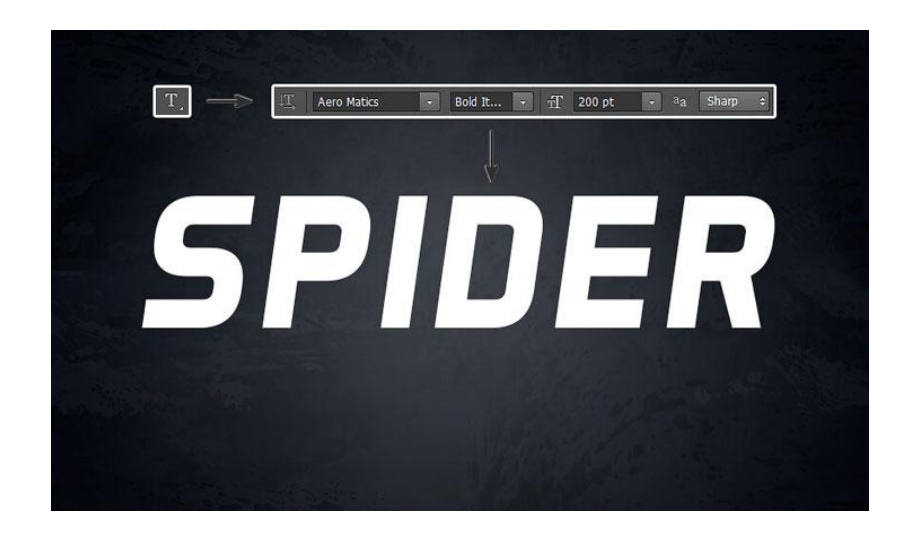

### $IIIa<sub>Γ</sub>$  2

Выберите текстовый слой на панели слоев, кликните правой кнопкой мыши по слою и выберите в контекстном меню **Blending Options** (Параметры наложения).

Добавьте стиль **Pattern Overlay** (Наложение узора) с такими настройками:

- Кликните на поле узора и выберите шаблон «Spidy».

- **Scale** (Масштаб): 25%

Это добавит основной красный узор Spiderman.

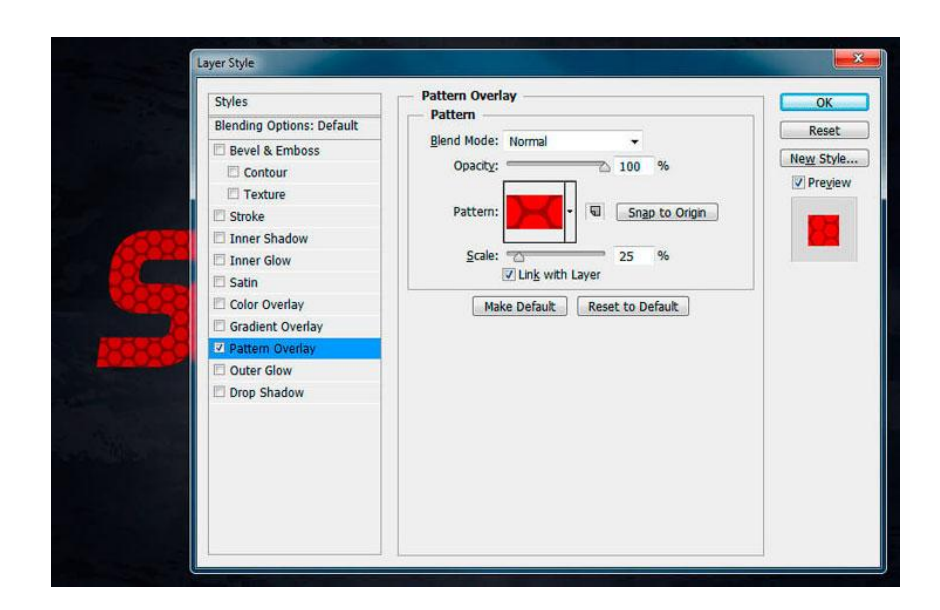

 $IIIar<sub>3</sub>$ 

Добавьте стиль Gradient Overlay (Заливка градиента) с такими настройками:

- **Blend Mode** (Режим наложения): **Multiply** (Умножение)
- **Opacity** (Непрозрачность):  $14\%$

- Кликните по полю градиента и сделайте черно-белую заливку, черный цвет установите слева, а белый справа.

- **Style** (Стиль): **Linear** (Линейный)
- $-$  **Angle** ( $Y_{\text{FOL}}$ ): -90 °
- Установите галочку на **Dither** (Дизеринг).

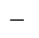

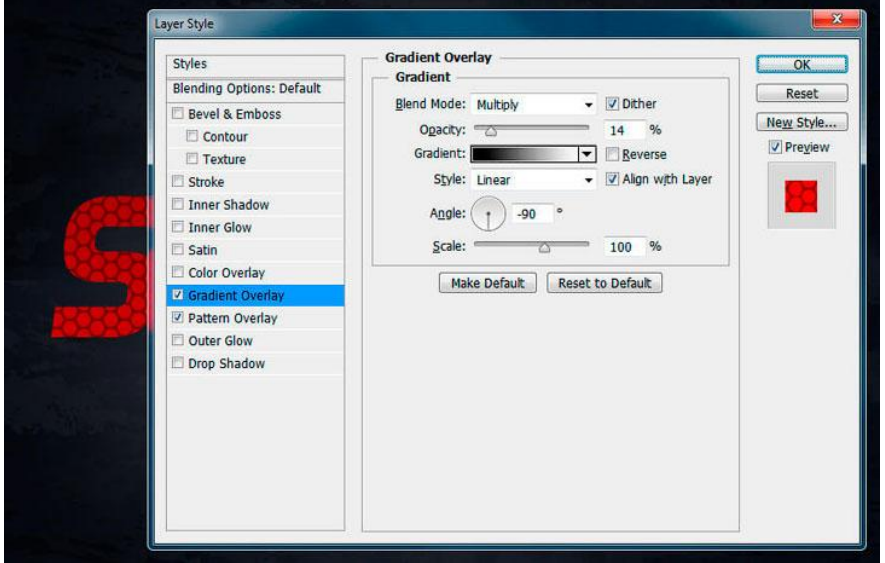

 $IIIar 4$ 

Добавьте **Color Overlay** (Наложение цвета) с этими настройками:

- **Blend mode** (Режим наложения): **Multiply** (Умножение)
- $-$  Кликните по полю цвета и выберите цвет # e10505.
- **Opacity** (Непрозрачность): 100%

Наложение цвета и градиента немного затемнили основную текстуру.

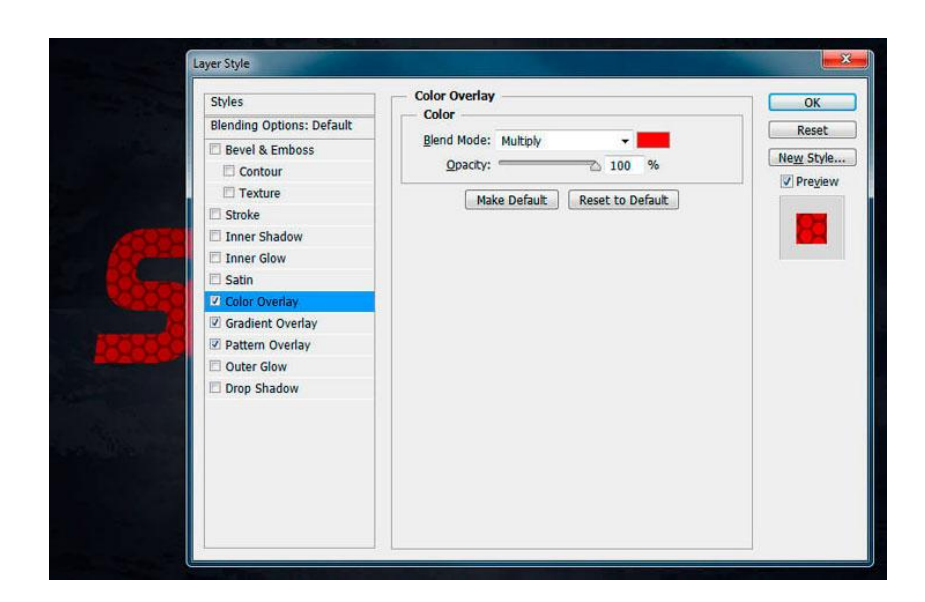

 $IIIar<sub>5</sub>$ 

eë.

Добавляем стиль Satin (Глянец) с такими настройками:

- **Blend mode** (Режим наложения): Linear Dodge (Add) (Линейный осветлитель) и установите цвет # ffeb0d

- **Opacity** (Непрозрачность):  $100\%$
- $-$  **Angle** ( $Y$ <sub>c</sub>o<sub> $1$ </sub>): 0  $\circ$
- $-$ **Distance** (Смещение): 4 шт.
- **Size** (Размер): 16 пикселей
- Если установлена галочка **Invert** (Инвертировать), то тогда уберите

Стиль Satin (Глянец) придает текстуре Spiderman желто-оранжевое свечение внутри текста.

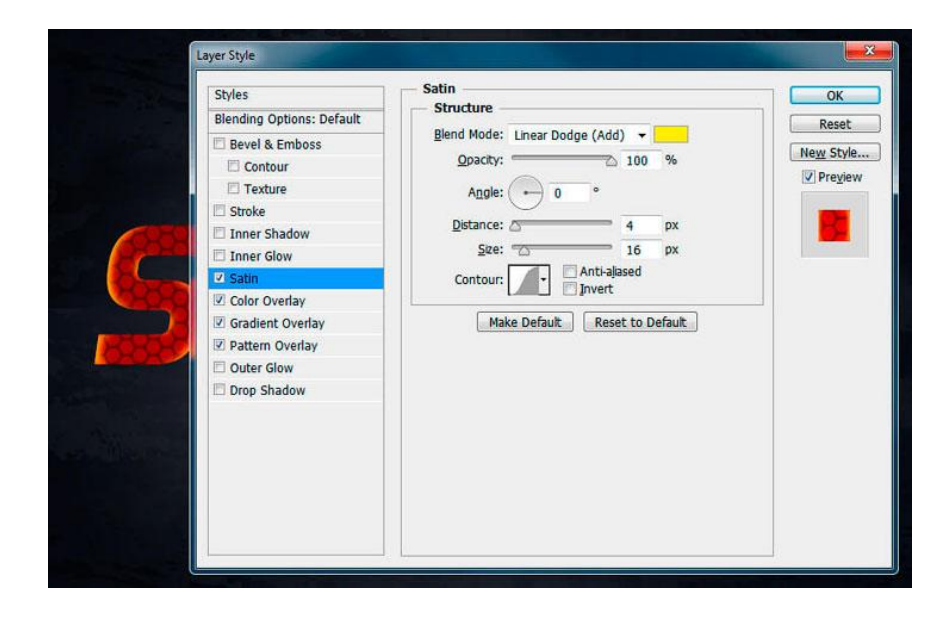

## $IIIa<sub>Γ</sub>$  6

Добавьте стиль **Outer Glow** (Внешнее свечение) с такими настройками:

- **Blend mode** (Режим наложения): **Normal** (Обычный)
- **Opacity** (Непрозрачность):  $100\%$
- **Technique** (Метод): **Precise** (Точный)
- $-$  **Spread** (Pa3Max):  $0\%$
- **Size** (Размер): 8 пикселей
- **Range** (Диапазон): 55%
- **Jitter** (Колебание): 0%
- Выберите градиент, а затем измените цвета контрольных точек:

- Цвет первой контрольной точки # 111111 и установите позицию на  $21\%$ .

– Цвет второй контрольной точки # 177есе и установите позицию на -48%.

- Цвет третьей контрольной точки # 9adaff и установите позицию на 73%.

Это добавит голубой градиент вокруг текста с темно-синим центром.

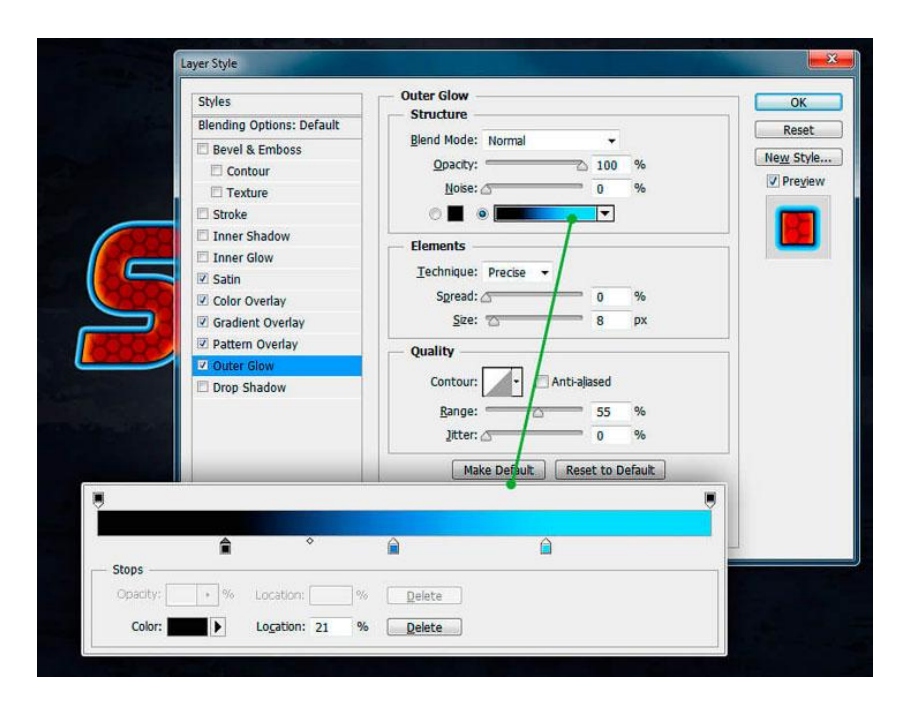

## $IIIa<sub>Γ</sub>7$

Добавьте стиль Inner Shadow (Внутренняя тень) с такими настройками:

- **Blend mode** (Режим наложения): Linear Burn (Линейный затемнитель) и установите цвет # 010101

- **Opacity** (Непрозрачность):  $30\%$ 

- Уберите галочку с Use Global Light (Глобальное освещение) перед тем, как установить **Angle** (Угол): -90°.

- **Distance** (Смещение): 6 пикселей
- $-$  **Choke** (Стягивание):  $0\%$
- Size (Размер): 0 пикселей

Стиль Inner Shadow (Внутренняя тень) добавит 3D эффект.

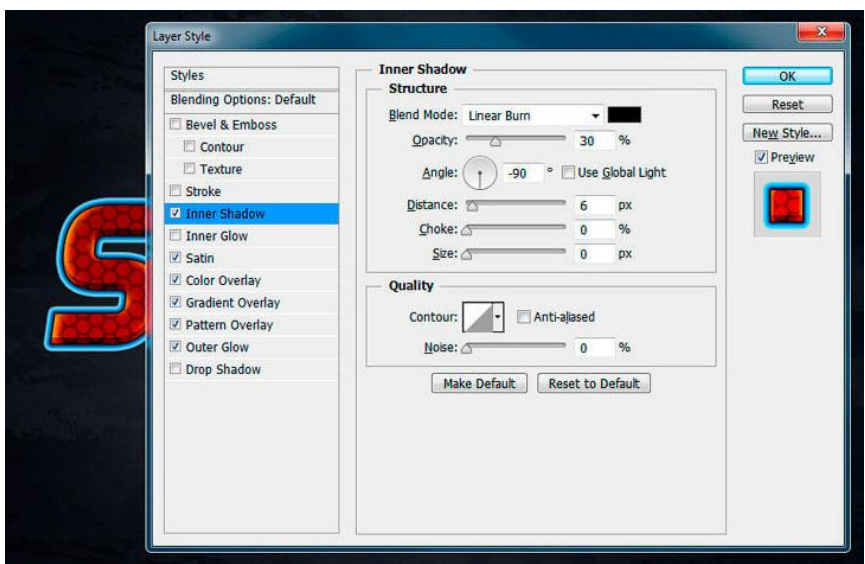

### $IIIar 8$

Добавьте стиль Inner Glow (Внутреннее свечение) с такими настройками:

- **Blend mode** (Режим наложения): **Screen** (Экран)
- **Opacity** (Непрозрачность): 71%
- $-$  Выберите цвет # ffeb0d
- **Technique** (Метод): **Softer** (Мягкий)
- **Source** (Источник): **Edge** (На краях)
- **Choke** (Стягивание):  $0\%$
- **Size** (Размер): 5 пикселей

Стиль Inner Glow (Внутреннее свечение) добавит легкий желтый контур вокруг текстуры.

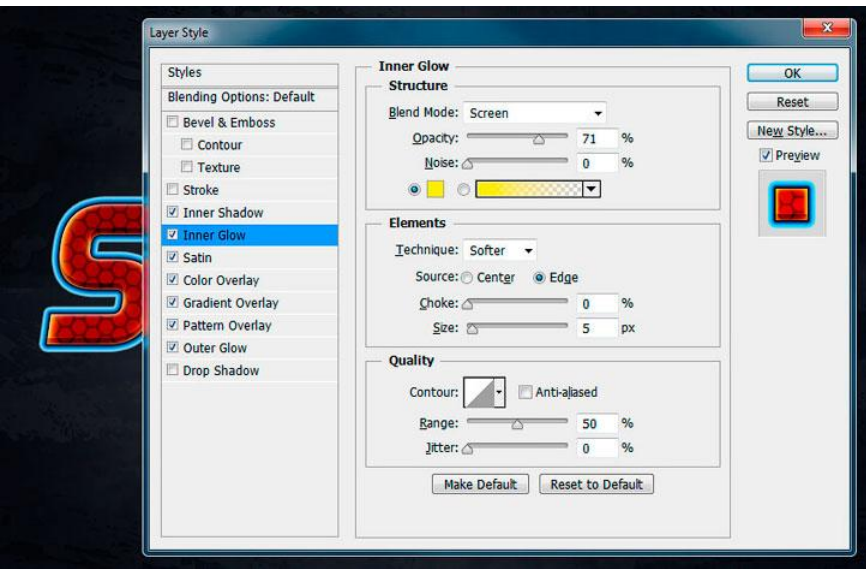

## $IIIar<sub>9</sub>$

Добавьте стиль Stroke (Обводка) с такими настройками:

- Size (Размер): 2 пикселя
- $-$  **Position** (Положение): **Outside** (Снаружи)

- **Blend Mode** (Режим наложения): **Normal** (Обычный)

- **Opacity** (Непрозрачность):  $100\%$
- $-$  **Fill Type** (Тип обводки): **Gradient** (Градиент)
- **Style (Стиль): Linear (Линейный)**
- $-$  **Angle** ( $Y$ <sub>col</sub><sub>1</sub>): 90 °
- Установите галочку на **Dither** (Дизеринг)
- Установите Gradient (Градиент) с 5 контрольными точками:

- Цвет первой контрольной точки  $#003669$  и установите позицию на 12%.

- Цвет второй контрольной точки #bcebff и установите позицию на 22%.

- Цвет третьей контрольной точки # 003669 и установите позицию на 52%.

- Цвет четвертой контрольной точки # bcebff и установите позицию на 83%.

- Цвет пятой контрольной точки  $#003669$  и установите позицию на 96%.

Стиль Stroke (Обводка) добавит небольшую, блестящую линию вокруг текста.

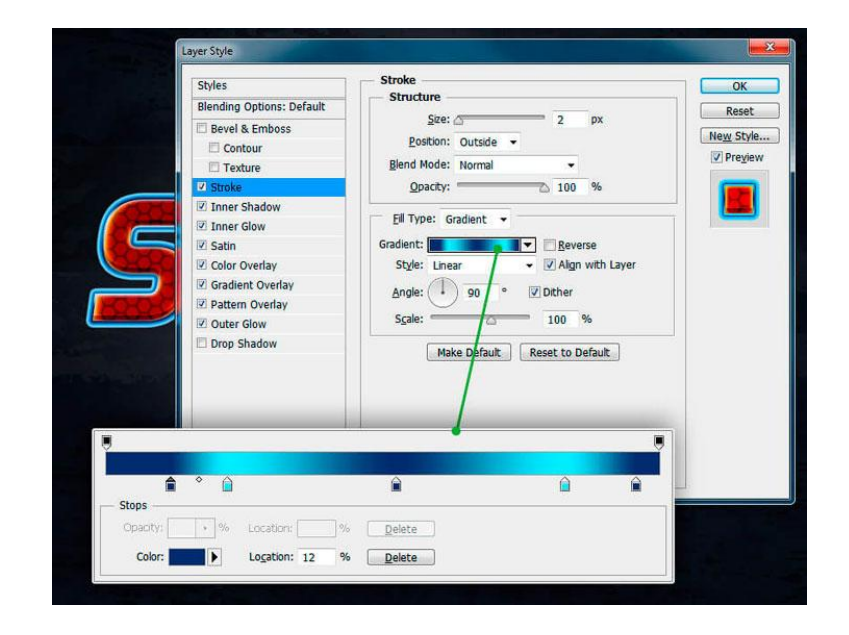

# $IIIar 10$

Добавьте стиль Bevel & Emboss (Тиснение) с такими настройками:

- Style (Стиль): Inner Bevel (Внутренний скос)
- $-$  **Technique** (Merog): **Smooth** ( $\Pi$ лавное)
- **Depth** (Глубина):  $100\%$
- **Direction** (Направление):  $Up$  (Вверх)
- **Size** (Размер): 18 пикселей

- Уберите галочку с Use Global Light (Глобальное освешение) перед тем, как установить **Angle** (Угол): 110 ° и **Altitude** (Высота): 30 °

- **Highlight Mode** (Режим подсветки): Linear Dodge (Add) (Линейный осветлитель) и установите цвет # ffc000, а **Opacity** (Непрозрачность): 26% - Shadow Mode (Режим тени): Linear Burn (Линейный затемнитель) и установите цвет # 0a2a40, а **Opacity** (Непрозрачность): 20%

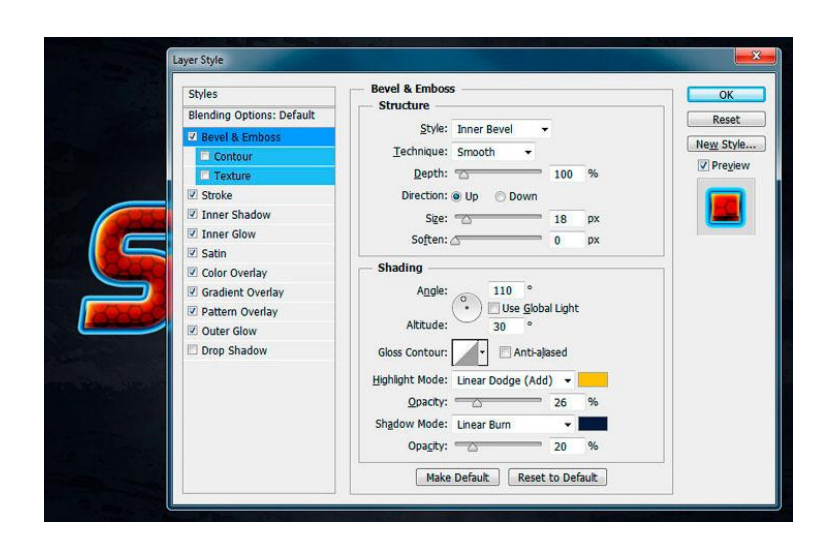

### $III$ аг 11

-

Добавьте стиль **Texture** (Текстура) с такими настройками:

- Кликните по полю узора и выберите узор «Spidy».
- **Scale** (Macurra<sub>6</sub>): 25%
- **Depth** (Глубина):  $+ 120%$

Внутренний скос и добавление текстуры придаст больше глубины y30py Spiderman.

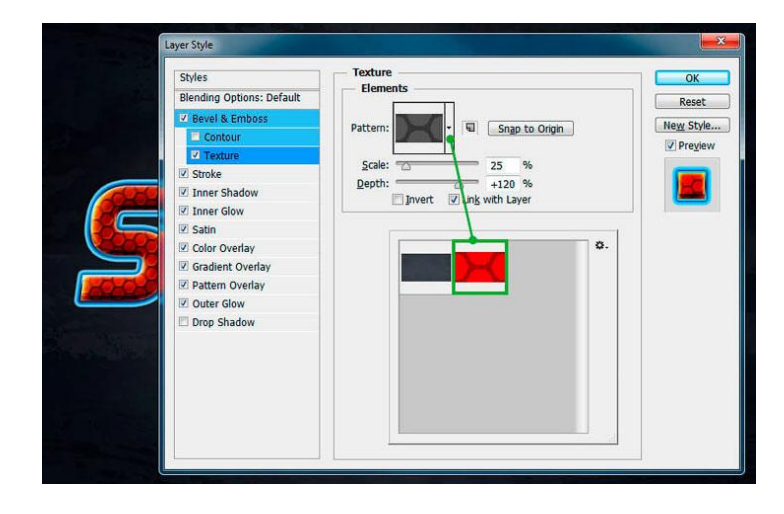

## $III$ ar 12

И последним шагом будет добавление стиля **Drop Shadow** (Тень) с такими настройками:

- **Blend mode** (Режим наложения): **Normal** (Обычный) и устанавливаем цвет # 001e2d

**- Opacity** (Непрозрачность): 100%

- Уберите галочку с Use Global Light (Глобальное освещение) перед тем, как установить **Angle** (Угол): 120 °

- **Distance** (Смещение): 3 пикселя
- **Spread** (Pa3Max):  $100\%$

-

- Size (Размер): 11 пикселей

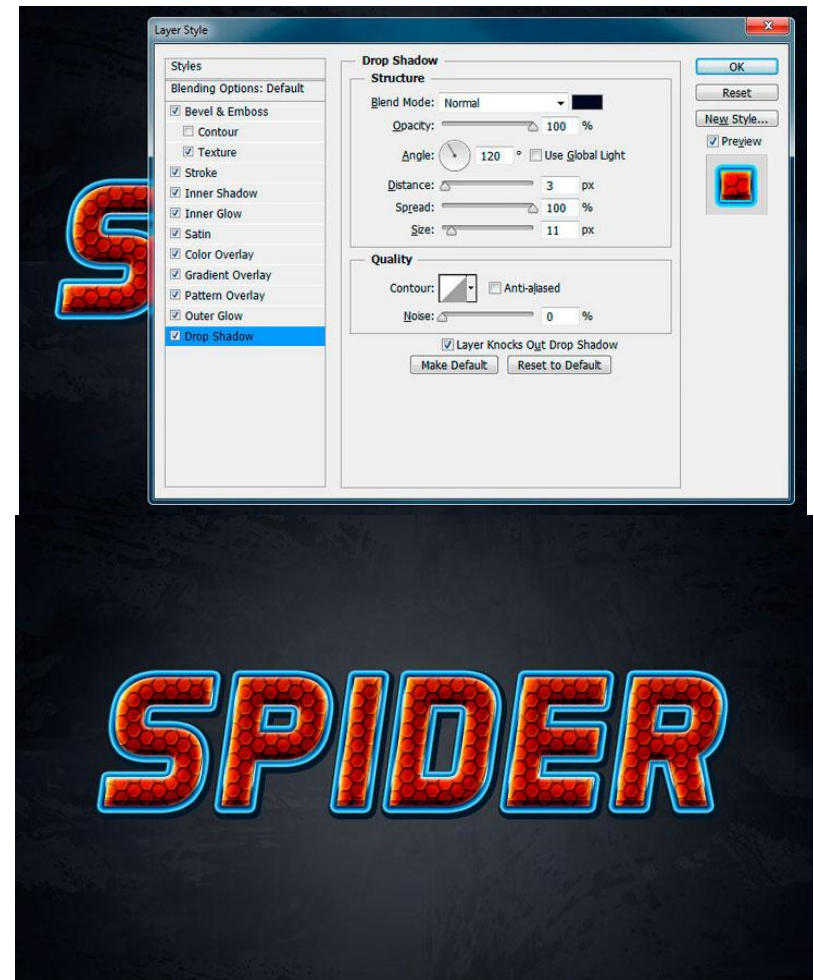

#### **Задание к практическому занятию:**

- 1. Ознакомиться с практическим материалом.
- 2. Ознакомиться с программой растровой графики Adobe Photoshop.
- 3. Выполнить задания, указанные в практической работе.
- 4. Оформить отчет, который должен содержать:
- название работы, постановку цели, вывод;
- ответы на контрольные вопросы, указанные преподавателем.

#### **Контрольные вопросы:**

1. Назовите и покажите основные элементы окна программы Adobe Photoshop CS2.

2. Как осуществляется вызов подменю различных команд и инструментов?

3. Каким образом вызвать плавающие палитры на экран?

4. В чем заключается предназначение панели параметров?

5. Перечислите инструменты просмотра документов.

6. Покажите приемы отключения видимости и редактирования слоя;